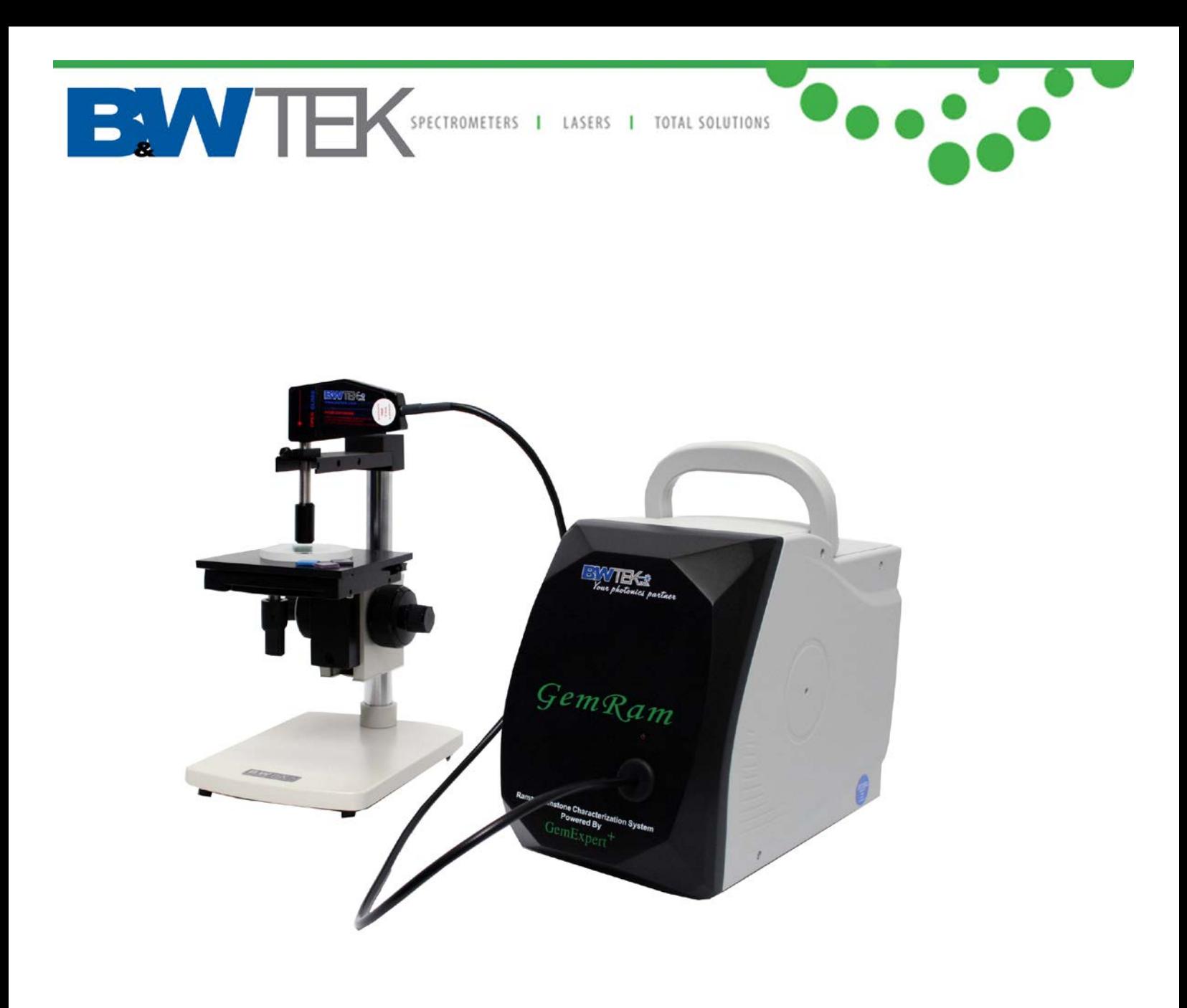

## **GemID - GemRam Quick Start Guide**

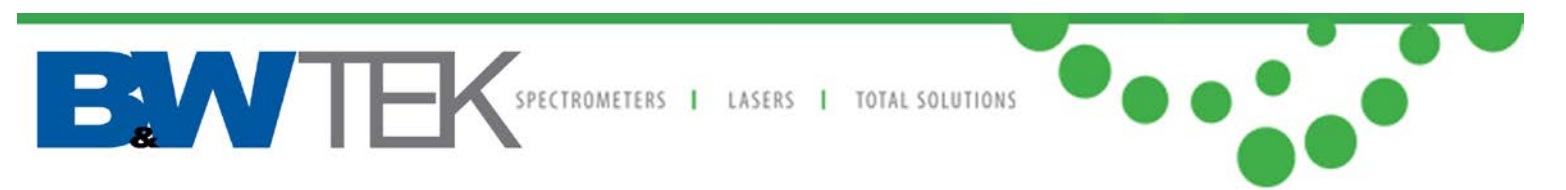

## *Computer Requirements*

LCD display resolution: 1024 x 640 pixels or higher Screen size: 11.6" or bigger System memory: minimum 2 GB Disk drive: minimum 320 GB Processor speed: minimum 1.6 GHz USB interfaces: 2 Operating Systems: Windows XP, Vista , 7, 8 or 10

## **Installation**

Setup GemRam and accessories, make sure the unit is connected and laser turned on. In order to install the software, you must have administrative privileges on your computer. Run the Setup.exe file and follow the on-screen instructions.

CAUTION: DO NOT PULL OR BEND THE FIBER PROBE TOO HARD, IT MIGHT DISCONNECT OR DAMAGE THE FIBER CONNECTION.

## **Dongle for GemID**

Prior to opening the GemID software, make sure that the dongle for protected library is plugged in. Otherwise an error message will appear when you open the GemID software.

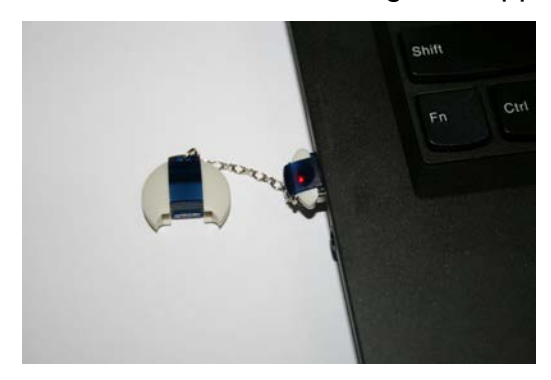

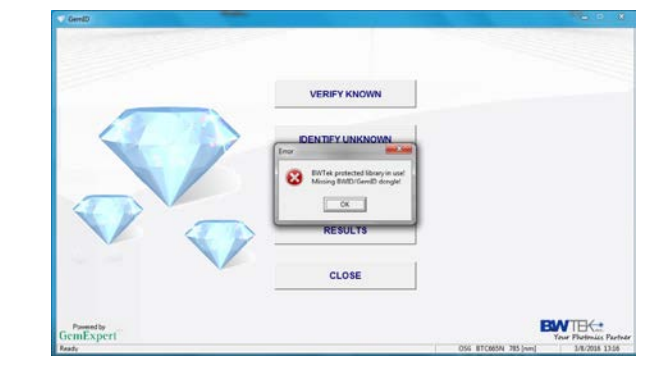

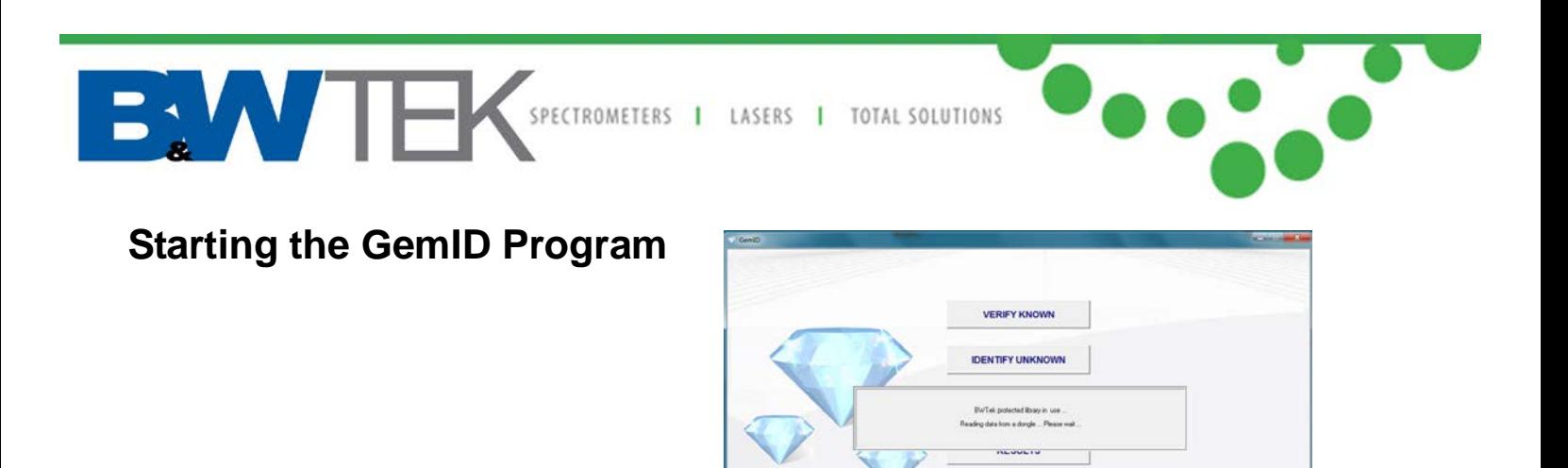

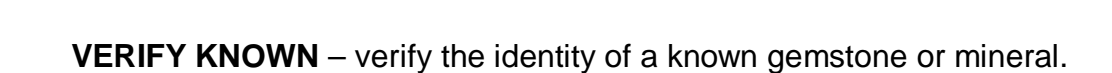

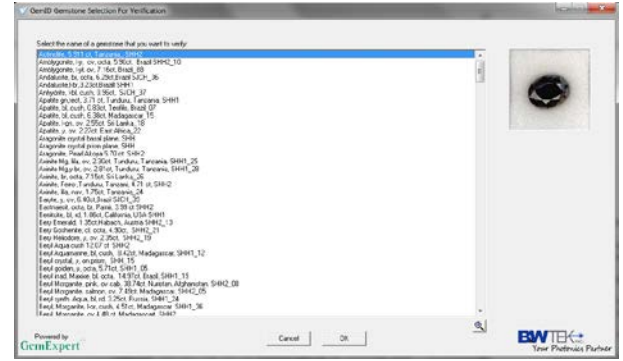

**Figure 1**

**BWTEK** 

CLOSE

**Figure 2**

1. Select a gemstone item which you want to verify from the list and click "OK", see Figure 3

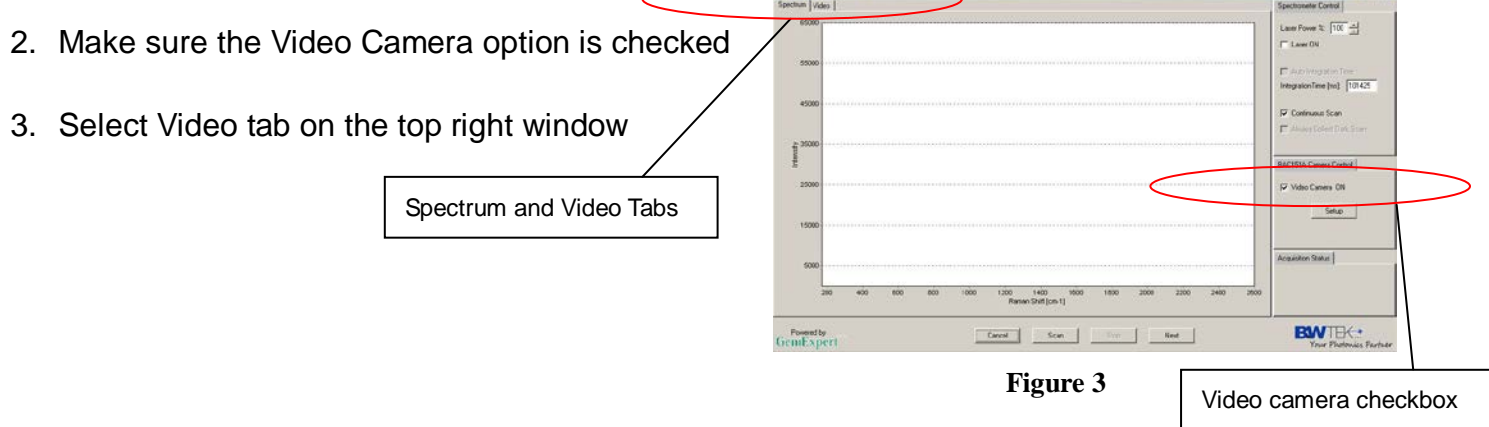

 $\blacktriangledown$ Ge

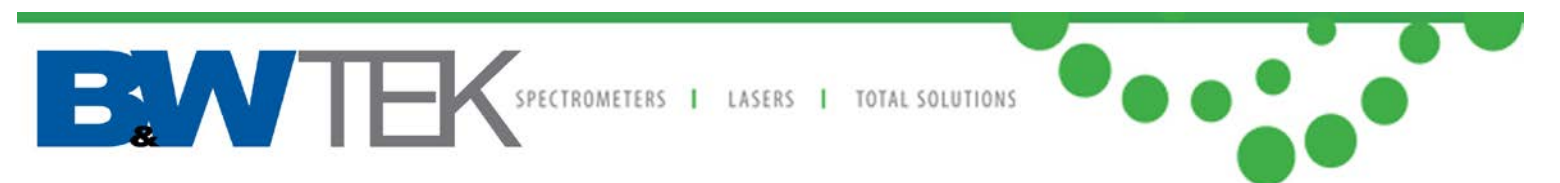

4. Adjust the stage in XYZ directions to make sure the laser is focused on the correct position of your sample, see Figure 4

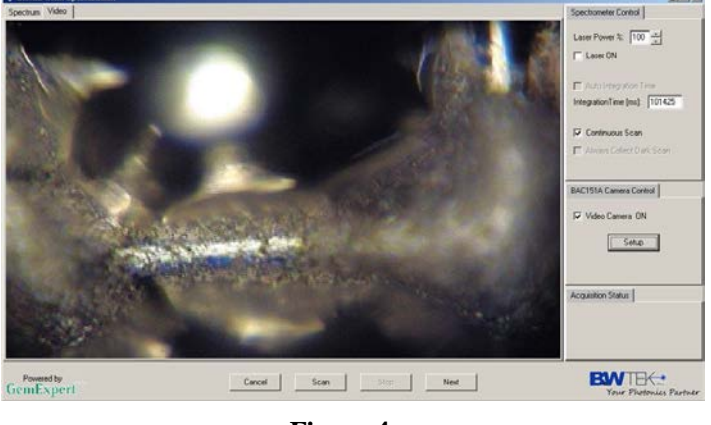

**Figure 4**

5. Return to "Spectrum Chart" and click "Scan", the result will show after the scan is completed

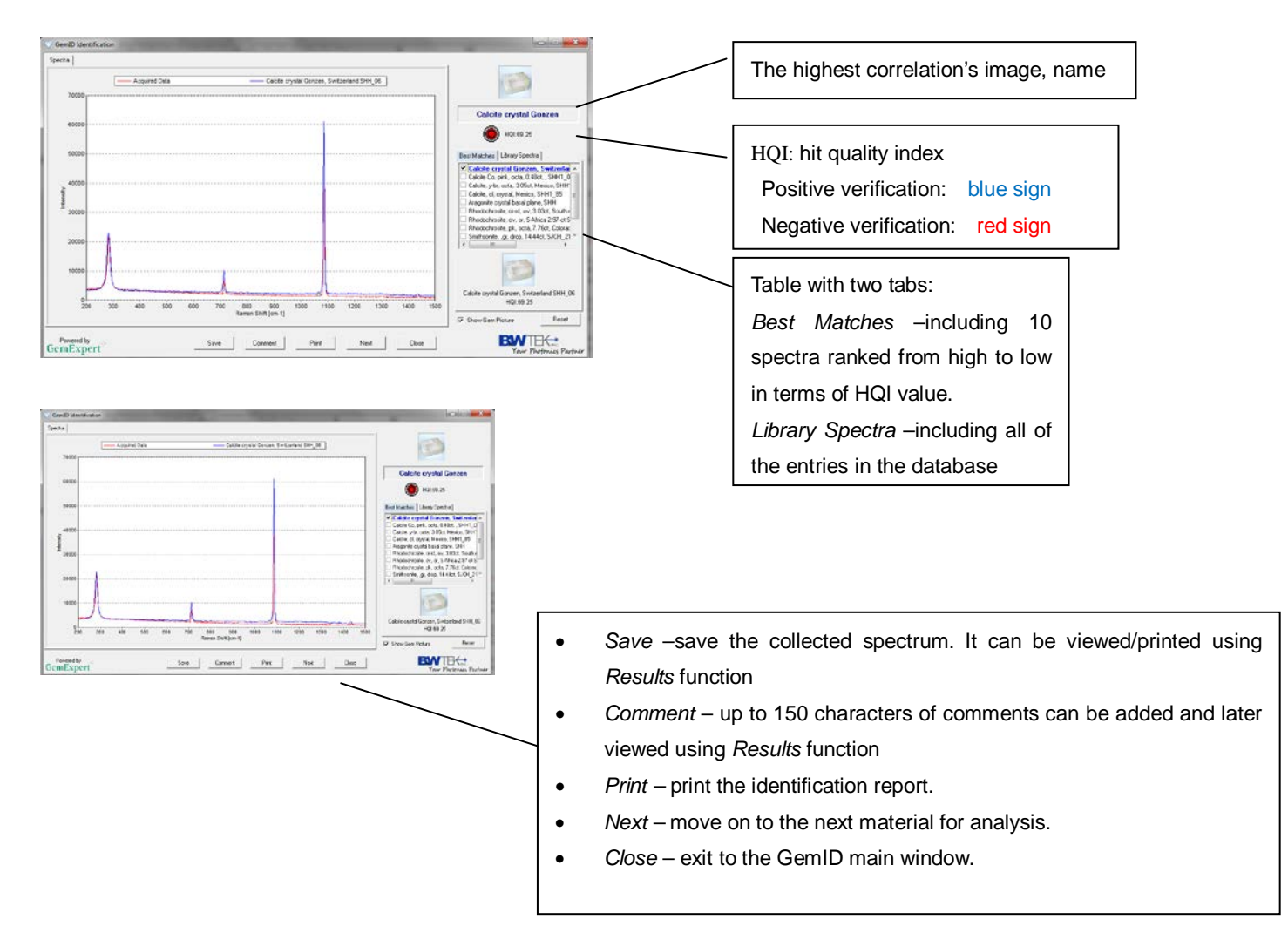

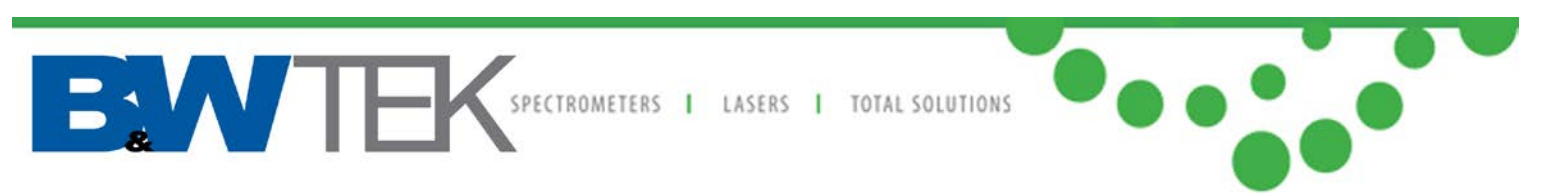

**IDENTIFY UNKNOWN** – identify an unknown gemstone or mineral. The process is identical to Verify Known except that you do not select the sample from the library initially;

**SPECTRA** – allow the user to manage spectral libraries. When selecting the Spectra button, three options are available – *Standard*, *User Defined*, and *Cancel*.

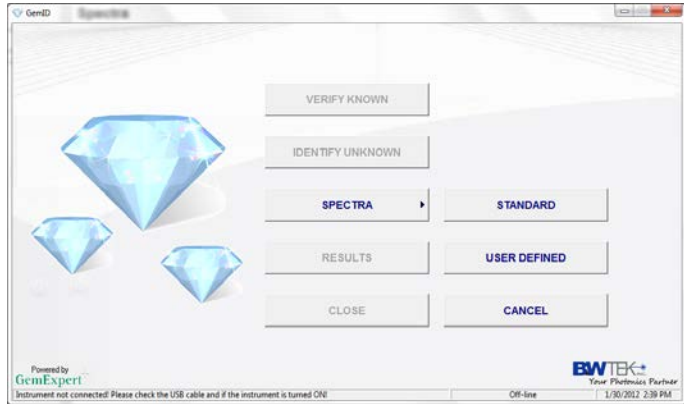

- *Standard* allow the user to view or update GemID standard spectra library by importing a spectrum from outside.
- *User Defined* allow the user to create, view, and update a library with spectra collected by the user with a GemRam.

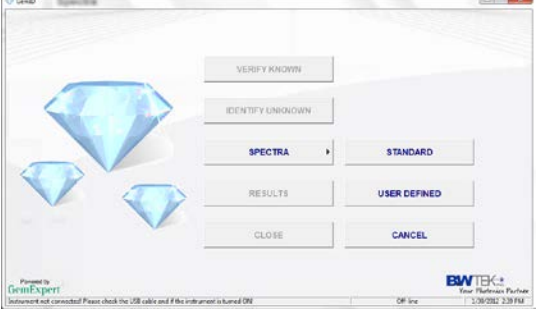

------When click "User Defined"

- *Collect* collect a new spectrum and then add it to the library.
- *Edit* edit the properties of a library entry.
- *Delete* delete selected library entries.
- *Cancel* exit to the main program window.

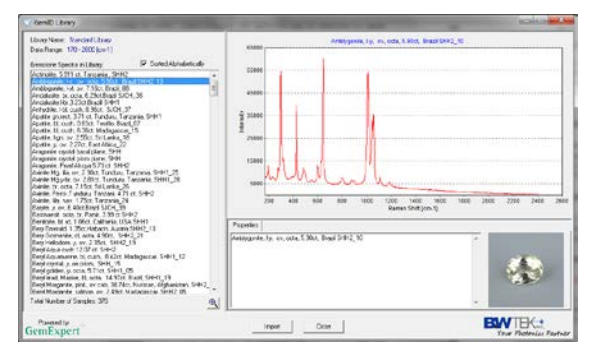

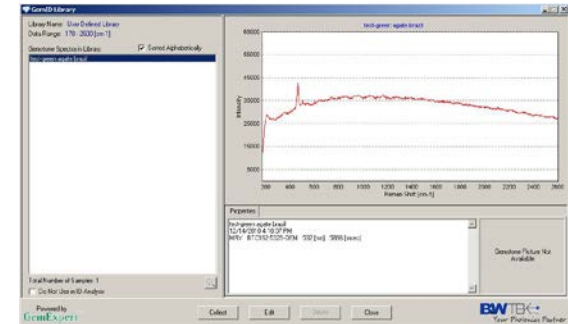

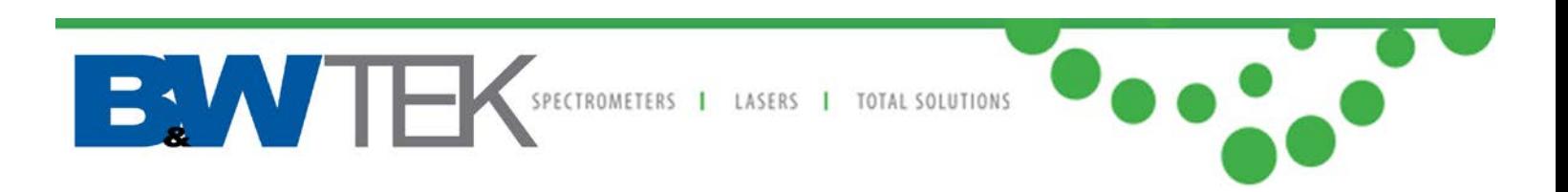

**RESULTS** – View previously collected and saved data from identification/verification.

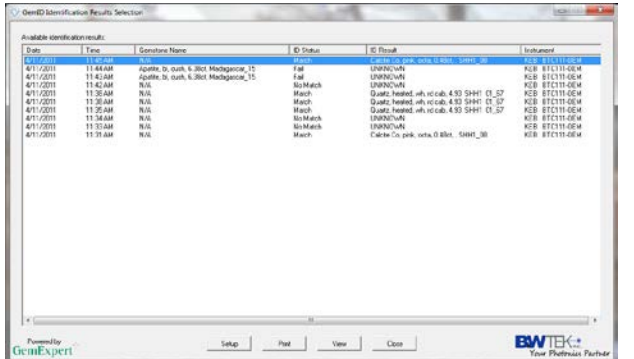

- *Setup*: configure report parameters.
- *Print*: print out a report.
- *View*: view detailed results for selected ID measurement.
- *Close*: go back to the main program window.

For full instructions please refer to "GemRam Application Software User Manual" 290020224.

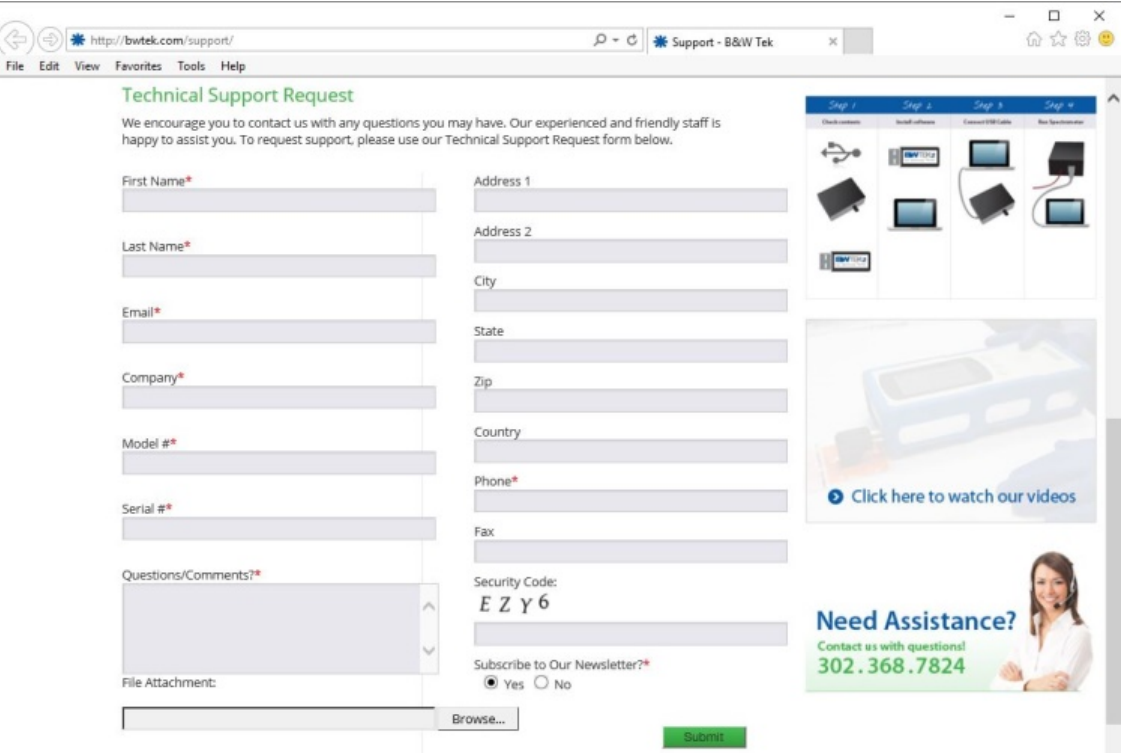

For technical support please visit [http://bwtek.com/support/.](http://bwtek.com/support/)